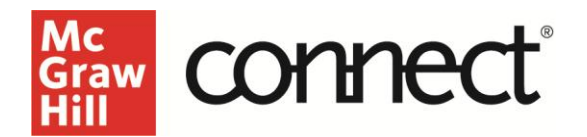

## **Critical Thinking Assignment - Grading**

**Video Walkthrough:** [CLICK TO VIEW](https://video.mhhe.com/watch/h84E14Fb89aMTfq7xQMdA4)

Click into your Critical Thinking Assignment and select **Grade Student Submissions**.

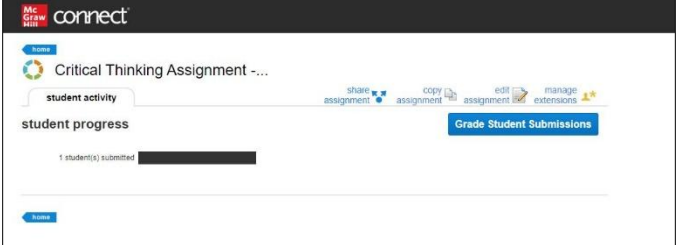

Within critical thinking assignment, the instructor can see all the information presented to the student on the left. On the right side, everything is expanded to see the student's responses and scroll through to see their complete process.

Provide text or audio feedback at both the overall feedback level and at the level of each individual strategy. As a general recommendation, provide either text or audio feedback, not both.

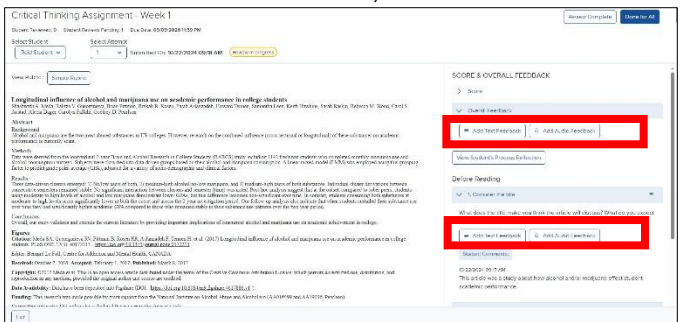

The rubric can be called up while grading the submission as well. All relevant assignment info is available at this screen – assignment name, which student you are grading, and which attempt you are grading. You can see how many students you reviewed, and how many students are remaining. The Due Date is noted and the submission date of each attempt is clearly labeled as well. If late submissions had been enabled, and the student did submit late, it would also be noted here.

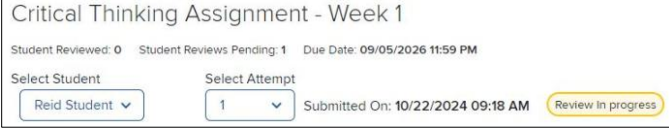

## The student's process reflection shows time spent on the individual strategies and overall assignment.

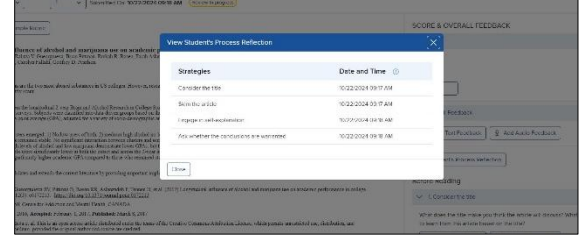

Scroll through the Score and Overall feedback section to see the answers that the student provided and the date and time completed. During grading, previous responses are captured to quickly reuse a similar comment or feedback. If you move on to the next question and click the curser in the text feedback box, the previous comment pops up for easy retrieval.

At the top, expand the score section and select Edit. Enter a score and click Update.

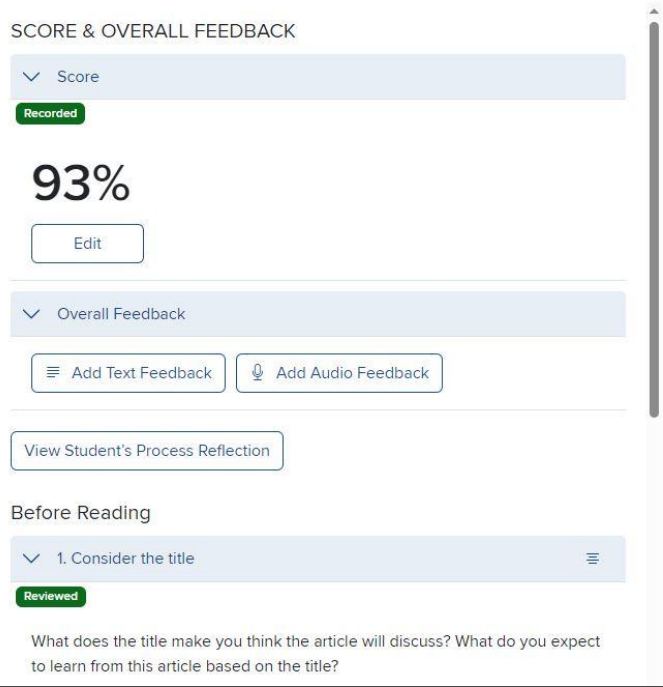

Once you have completed the individual student's submission, select **Review Complete**. If you have finished grading ALL submissions of this assignment, click **Done for all**.

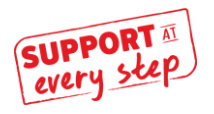